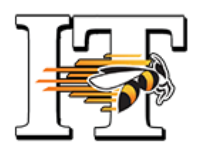

# Backing Up and Retrieving Bookmarks

A Baldwin Wallace University IT Quick Card

# FOR WINDOWS DEVICES

# Instructions for Google Chrome

- 1. In the upper right corner of the browser window, click the Chrome menu.
- 2. Select Bookmarks > Bookmark Manager.
- 3. Expand the Organize menu on the Toolbar.
- 4. Select "Export Bookmarks to HTML file…"
- 5. Name the file and save to your BW network H:drive.
- 6. To retrieve your Bookmarks, open Chrome and click on the Chrome menu in the upper right.
- 7. Select Bookmarks > Import Bookmarks and Settings
- 8. Expand the "From" menu and choose "Bookmarks HTML file."
- 9. Locate the file you saved to your H:drive and upload. Click "Done."

### Instructions for Internet Explorer

- 1. Click the "Favorites" button in the upper right (star).
- 2. Expand the "Add to Favorites" dropdown menu and click on "Import and Export."
- 3. From the Import/Export Settings, select the "Export to a file" radio button and click "Next."
- 4. Check the "Favorites" box (and any other items you wish to export) and click "Next."
- 5. Your "Favorites" folder should be highlighted. (The export includes all subfolders.) Click "Next."
- 6. By default, Internet Explorer creates a file called "bookmark.htm" in the Documents folder on your C:drive. DO NOT save it here if you are backing up bookmarks because you are getting a new computer. Instead, click the "Browse" button and then choose a location on your H:drive or save it to a flash drive. Click the "Export" button and then click "Finish."
- 7. To retrieve your bookmarks, open Internet Explorer and repeat steps 1 & 2.
- 8. From the Import/Export Settings, select the "Import from a file" radio button and click "Next."
- 9. Check the items you wish to import and click "Next."
- 10. Click on the "Browse" button and locate the file you saved previously. Click "Next."
- 11. The Favorites folder (with subfolders) will be selected by default. Click "Import" and then click "Finish."

### Instructions for Mozilla Firefox

- 1. Click the Bookmarks button on the toolbar in the upper right.
- 2. Click "Show All Bookmarks" to open the Library.
- 3. From the top toolbar in the Library window, click on the dropdown menu for "Import and Backup."
- 4. Choose "Export Bookmarks to HTML…"
- 5. Choose where you want to save the file. It is recommended that you save to your network H:drive or a flash drive. (Especially if you will be getting a new computer.)
- 6. Click "Save" and then click "Close."
- 7. To retrieve your Bookmarks, open Mozilla Firefox and repeat steps 1-3.
- 8. From the Import and Backup dropdown menu choose "Import Bookmarks from HTML."
- 9. Locate and select the bookmarks file you previously saved to your H:drive or flash drive.

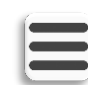

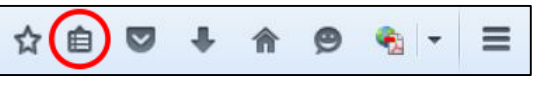

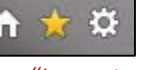